El Consejo Directivo, teniendo en cuenta la Reglamentación existente, emitida por la Unión Argentina de Rugby, en relación a la generación y posterior implementación en los partidos de los Torneos Oficiales locales, insta a las Afiliadas a **"completar"** en la plataforma BD.UAR las incidencias que se sucedan en un encuentro, tanto **las del equipo local** como **las del equipo visitante**. El llenado de las incidencias es necesario a los fines de poder confeccionar las Tablas de Posiciones de un Torneo. El llenado de las incidencias también posibilita que el Réferee actuante pueda cumplimentar su participación dentro de esta reglamentación, dando por **"cerrado"** el encuentro y dejando de esa manera **"oficializado"** el resultado que luego el mismo sistema utilizará para elaborar las tablas.

#### **Como Completar las Incidencias:**

Para completar las incidencias, el club de que se trate (local o visitante), localizará en BD.UAR el partido que acaba de disputar (que es el mismo para el cual convocó sus jugadores y posteriormente emitió e imprimió la Tarjeta de Partido Electrónica -**TPE**- que presentó en el campo de juego) haciendo click en la solapa Competencias, y optará entre "Torneos" ó "Amistosos", Seguidamente hará click en el Torneo del cual se trate (pudiendo ver todos los torneos que se encuentran en disputa y optando por el que se esté buscando) y luego en la solapa **"Partidos"**. En la pantalla que se mostrará, elegirá haciendo click en el nombre de su propio Club, accediendo así a la **TPE** y haciendo nuevamente click en el botón **"+ agregar incidencia"** mediante una ventana de diálogo ingresará minuto por minuto (haciendo click en el botón **"agregar"** para ir sumando incidencia tras incidencia) las novedades de su propio equipo que se sucedieron durante la disputa del encuentro. Al finalizar las cargas y guardar los cambios, las incidencias quedarán **"completadas".** Con las incidencias de ambos equipos completadas, el Referee del encuentro procederá a **"cerrar"** el partido. Como guía se incluyen imágenes ilustrativas:

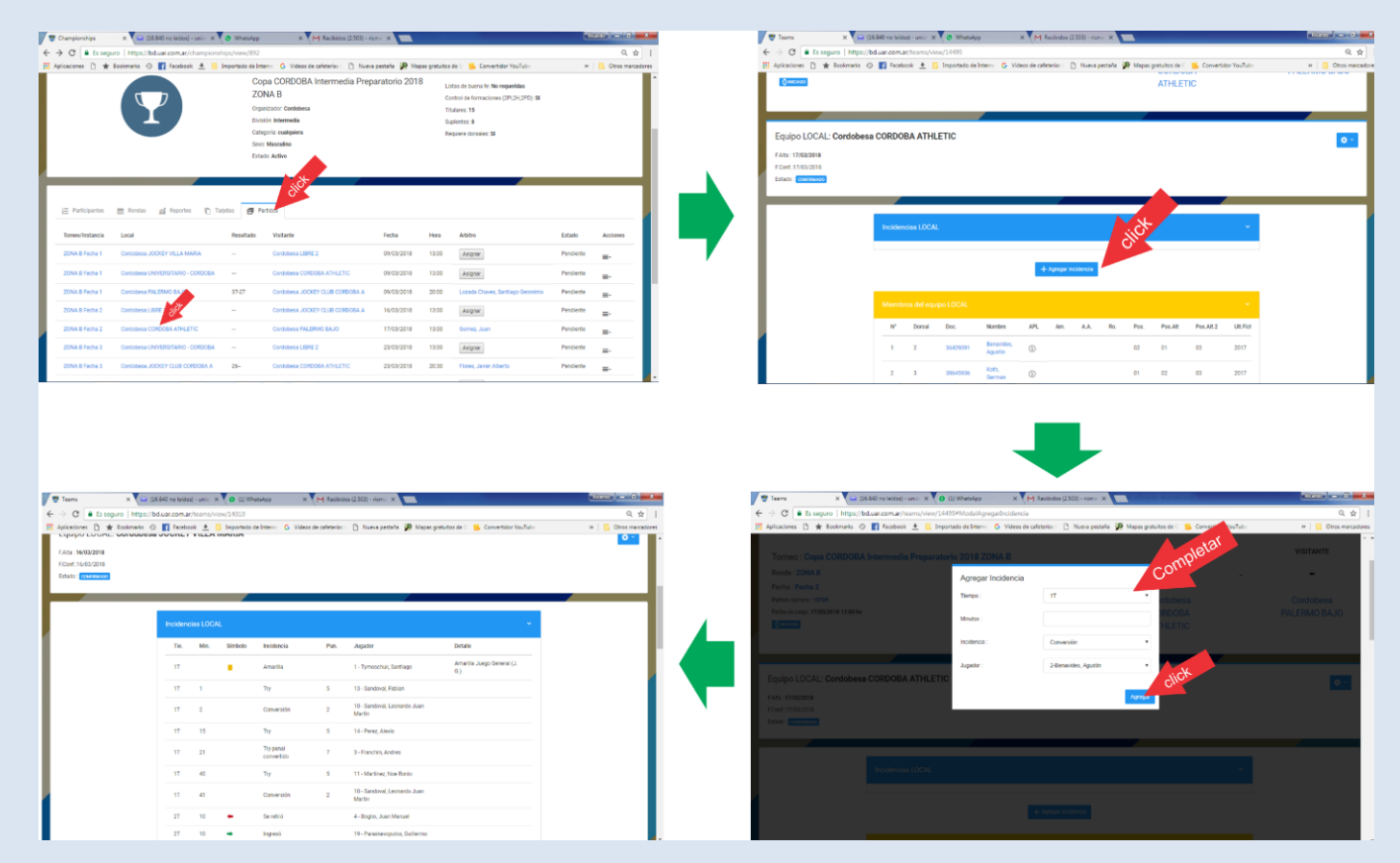

# **TENER EN CUENTA:**

## **EN BD.UAR**

# **LOS CLUBES COMPLETAN LAS INCIDENCIAS PROPIAS (Tanto el Local como el Visitante) Y LOS REFEREES CIERRAN EL PARTIDO**

### **Bajo ningún concepto los Clubes cierran los partidos.**

**ES OBLIGATORIO COMPLETAR LAS INCIDENCIAS, DE LO CONTRARIO LAS TABLAS DE POSICIONES DE LOS TORNEOS NO PODRÁN SER ELABORADAS. ASIMISMO, LA UAR, APLICARÁ SANCIONES A LA UNIÓN POR EL INCUMPLIMIENTO DE LA REGLAMENTACION VIGENTE. DEBE TENERSE EN CUENTA QUE AL NO EXISTIR EN BD.UAR UN PARTIDO "CERRADO", CUALQUIER ACCIDENTE DEPORTIVO QUE OCURRA EN EL CAMPO DE JUEGO SERÁ DESCONOCIDO POR EL FONDO SOLIDARIO.**

### **► BD.UAR – APROBACION AUTOMATICA DE PASES – IMPORTANTE! – Metodología de Aprobación o Rechazo de Pases**

Se informa a las Afiliadas que, con respecto a la "Aprobación" y/o "Rechazo" de los pedidos de pase que se informan mediante el BD.UAR, las mismas son aprobadas "AUTOMATICAMENTE" luego de trascurridos 10 días de solicitadas. Esto indica que si el Club de Origen hace caso omiso ó ignora el aviso de existencia de un pase en "espera" de aprobación o rechazo, el sistema está programado para APROBARLO AUTOMATICAMENTE. En el caso en que el Club optara por el "Rechazo" al pedido antes de vencido el tiempo indicado (10 días), no solo deberá "rechazarlo en el sistema", sino que *también deberá comunicarlo de forma fehaciente* a la Secretaría de la Unión Cordobesa, mediante mail o llamado telefónico, a los fines que el personal administrativo *"efectúe el rechazo también como Unión"* pues, de igual manera, será APROBADO AUTOMATICAMENTE, aún cuando exista el "Rechazo del Pase" por parte del Club. El sistema está configurado para hacerlo así y no será cambiado, indicando que se ha configurado así para "evitar el abuso" en los "motivos de rechazo". De mediar un reclamo por parte de algún Club que efectuó un rechazo de un pase, deberán expedirse sendas notas de parte de la Unión y de ambos clubes involucrados, solicitando que el jugador retorne a su situación anterior.

### **► UNION ARGENTINA DE RUGBY – REGISTRO, CARGA y FICHAJE DE JUGADORES – BD.UAR**

Para poder "fichar" a un jugador, se deberá tener en cuenta que antes se debarán cumplir los pasos que se detallarán a continuación:

**a) REGISTRO del jugador**: Para este paso, el jugador deberá ingresar por su cuenta (o bien el "usuario Club" para acelerar los pasos y garantizar que el jugador reciba el formulario que se emite al completar este paso), haciendo click en el siguiente enlace: [http://bd.uar.com.ar/registro.](http://bd.uar.com.ar/registro) Al completar su registro, el jugador recibirá, en el mail que haya consignado, un formulario llamado EPC (Evaluación Pre Competitiva), el cual deberá imprimir y llevar al médico que le practicará el exámen para que lo complete, firme y selle. Ver la Imagen:

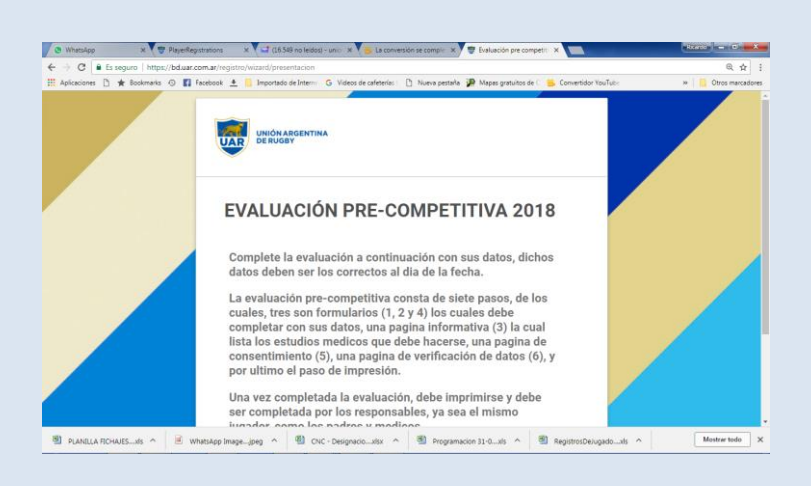

**b) CARGA del jugador:** Cuando el médico haya completado el paso anterior, el jugador presentará el formulario en la Secretaría del Club (O ante la persona que oficia de "usuario Club") para que, ingresando a la solapa Administracion/Registro de Jugadores y una vez en ella utilice el panel de filtros que se muestra, y en el campo "Estado de la Solicitud" seleccione "Pendiente", el sistema mostrará la lista de jugadores que se "registraron" y aguardan que sus datos médicos sean "completados" por el "usuario Club" y poder entonces quedar en la situación de jugador "Cargado". Ver la Imagen:

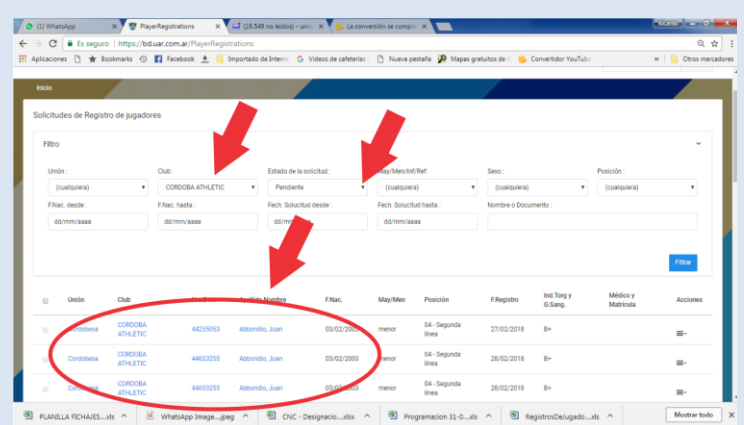

Cuando "usuario Club" elija al jugador que presenta su EPC (ya sea ingresando el "Nombre o Documento" del jugador en el campo destinado para ello en el panel de filtros, o eligiendolo entre los jugadores que se muestran, un avez localizado se podrá acceder al menú "acciones" que puede verse al finalizar el renglón identificadi con 3 barritas horizontales, se accede a otro menú que contiene la orden "completar" y que nos solicitará consignar el Grpo Sanguíneo, el Indice de Torg, el Nombre del Médico y la Matrícula de ese Médico. Una vez completados estos datos y hacer "click" en el botón "guardar", nuestro jugador adoptará el estatus de Jugador "Cargado". Ver imagen:

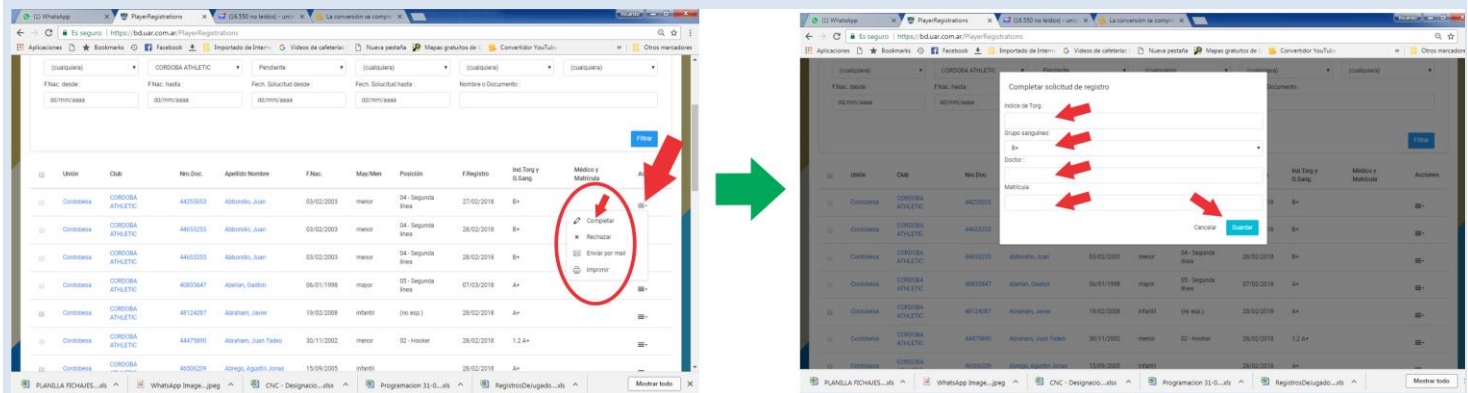

**C) FICHAJE del jugador:** El Cuando el "usuario Club" haya completado el paso anterior, y adoptar el status de jugador "cargado", el jugador ya estrá en condiciones de ser "Fichado" o "Confirmado" por la Unión. Para fichar jugadores, el Club deberá informar su intención, enviando la planilla de Fichajes al mail [unioncordobesaderugby@yahoo.com.ar](mailto:unioncordobesaderugby@yahoo.com.ar) y expresando la voluntad de ficharlos. A partir del efectivo fichaje o confirmación del jugador, estará en condiciones de poder ingresar al campo de juego como "jugador habilitado para jugar".

Los Fichajes 2020 tienen validéz hasta el 31 de Abril de 2021. El 1 de Mayo, los jugadores deberán estar ya fichados 2021, por lo cual, recomendamos iniciar el proceso de fichaje antes de las fechas mencionadas y evitar así la aglomeración de pedidos, cuya demanda pudiera no ser satisfecha en su totalidad.

#### **► UNION ARGENTINA DE RUGBY – ALTA DE CLUBES – Nuevas Disposiciones UAR**

El día 5 de Octubre la Unión Argentina de Rugby elevó a conocimiento de todas las Uniones del país, las nuevas Condiciones y Procedimiento para el Alta de Clubes a nivel nacional. Hacemos notar que estas dispociones rigen a partir del mismo momento en las que fueron comunicadas. Por consiguiente, son de aplicación inmediata. La Reglamentación se encuentra alojada en la web oficial de la Unión [\(http://www.unioncordobesaderugby.com.ar/es/category/rugby](http://www.unioncordobesaderugby.com.ar/es/category/rugby-seguro/)[seguro/\)](http://www.unioncordobesaderugby.com.ar/es/category/rugby-seguro/) sitio en el cual podrá ser consultada por cualquier interesado en registrar un nuevo Club en la Unión Argentina de Rugby.

### **► UNION ARGENTINA DE RUGBY – TARJETA DE PARTIDO ELECTRONICA (I) – OBLIGATORIA PARA 2018 -** *Reiteración*

A partir del 01/01/2018 el uso de la Tarjeta Electrónica del BD.UAR **ES OBLIGATORIO** para toda la competencia oficial de TODAS LAS UNIONES DEL PAIS.

Para implementar la Tarjeta Electrónica es necesario que todos los jugadores estén fichados en la BD.UAR y todos los Jugadores de la Primera Línea, Réferis y entrenadores acreditados deben estar cargados en la BD/CapacitaciónUAR.

Aquella Unión QUE NO IMPLEMENTE ESTE SISTEMA desde el inicio de la temporada 2018, NO PERCIBIRÁ LAS ASIGNACIONES por Estructura, Funcionamiento y Resultado, es por ello que la Unión Cordobesa de Rugby se ocupará de hacer respetar estrictamente esta "obligatoriedad" dictaminada por la UAR y lo será sin excepción alguna, razón por la cual, todas las Afiliadas deberán interesarse por capacitarse en la utilización del sistema de Tarjetas de Partido Electrónicas, lo que producirá que aquella Afiliada que no lo haga, no estará "habilitada" para disputar encuentros oficiales, amistosos o de entrenamiento. Se debe tener en cuenta que la falta de fichaje de sus jugadores implica un riesgo latente para ellos dentro de un campo de juego de rugby, pues, no cuentan con el amparo de Fondo Solidario.

**► UNION ARGENTINA DE RUGBY – TARJETA DE PARTIDO ELECTRONICA (II) – GUIA DE USUARIO -** *Reiteración* (Instructivo elaborado por la Secretaría UCRugby)

### **IMPORTANTE:**

### **SOLO SE PODRÁN EFECTUAR ACCIONES EN BD.UAR, UNA VEZ QUE SE HAYA COMPLETADO LA "CARATULA DE CLUB", CUYA SOLAPA ESTÁ AL FINAL DE LA LINEA DE SOLAPAS QUE SE MUESTRA EN LA PANTALLA DE BIENVENIDA AL ACCEDER AL SISTEMA**

### *INTRODUCCION AL AREA COMPETENCIAS*:

Ante la directiva enunciada en el artículo anterior, se hace menester familiarizarse, a grandes rasgos, la forma de acceder y reconocer las funciones contenidas en el Area Competencias del BDUar, con el fin de lograr un acercamiento a las funciones que finalmente permitirán dar de alta los partidos (Entrenamiento/oficial/amistoso), utilizando el sistema BDUar.

Lo primero a saber es que es la Unión la que dará de alta los partidos "oficiales" de un "torneo" específico (por ejemplo: el Torneo Oficial de Primera División 2018), mientras que será el club "local" el encargado de dar de alta un partido "amistoso".

Para el primero de los casos (*Partidos de un Torneo Oficial*), en que un Club (local o visitante) pretenda completar la convocatoria y posterior "Tarjeta de Electrónica de Partido", utilizando el "usuario administrativo club", ubicará el partido dentro del sistema BDUar, accediendo a la solapa *"Competencia"* y dentro de ella a la opción *"Torneos"*, como se muestra en la siguiente imagen:

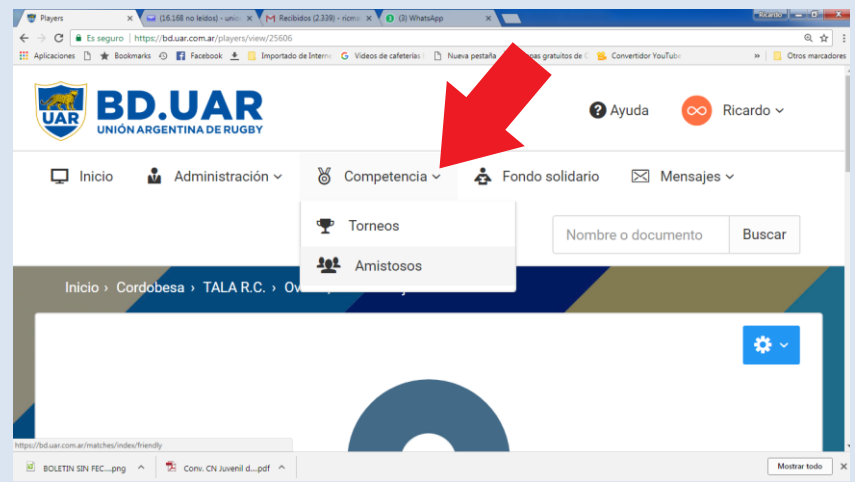

Al acceder, el sistema indicará el listado de torneos que la Unión cargó previamente y haciendo "click" en el Nombre del Torneo, se acederá como primera pantalla a la lista de clubes ó equipos ("A" ó "B" de una misma división) participantes de ese Torneo, como se muestra seguidamente:

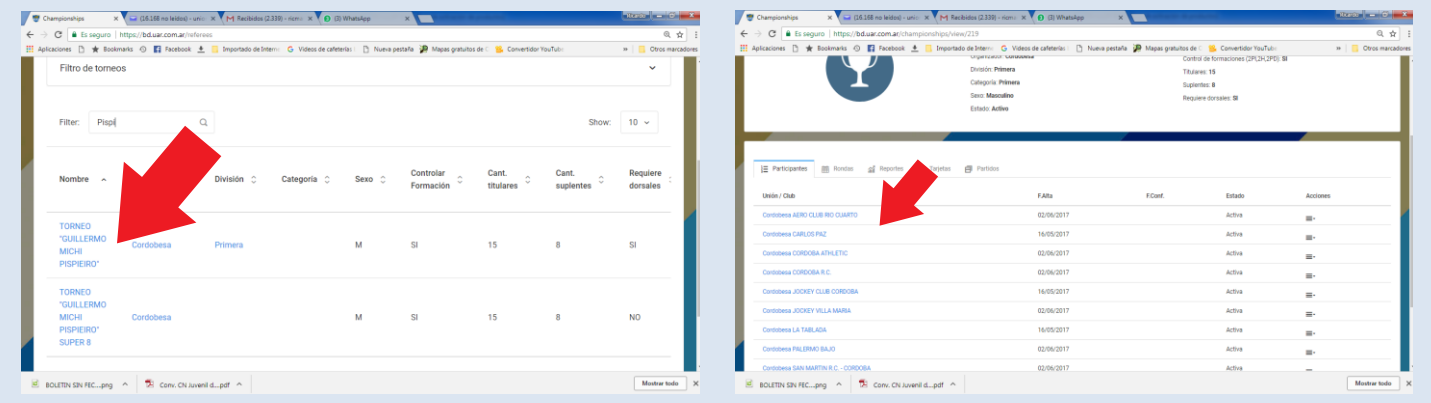

Una serie de solapas disponibles en la parte superior de la pantalla de *"participantes"*, nos brindarán diferentes opciones cuyas funciones son las de acceder a la consulta de las **"Rondas"** o "Ruedas" ó "Fases" que componen dicho Torneo; también a la consulta de los *"Reportes"* o estadísticas que el sistema propone a los usuarios como material de consulta; otra de las solapas permite ver las *"Tarjetas"* Electrónicas generadas por cada partido, una vez que el encargado de hacerlo (Referee o Club local) cargó las "incidencias" y "cerró" el encuentro. Una solapa más, la de *"Partidos",* permite acceder a los datos generales de cada uno de los encuentros a disputar o ya disputados que componen el Torneo de que se trate. Como puede verse en la siguiente secuencia de imagenes:

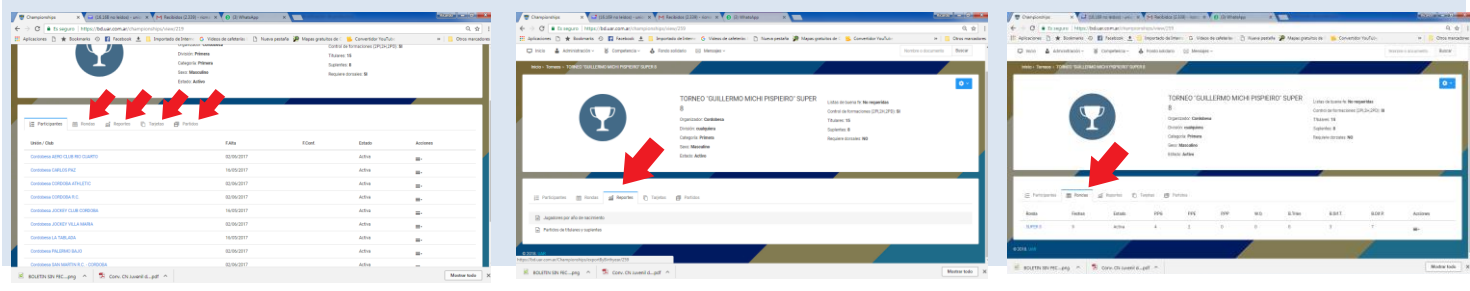

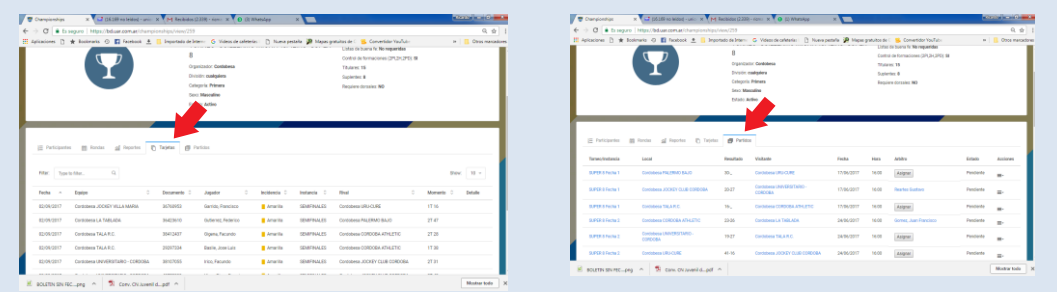

Dentro de la solapa *"Partidos"*, al acceder con un "Click" en la columna "Torneo/Instancia" en el nombre del torneo, se accederá a los partidos que lo componen y luego al hacer "Click" en el nombre de alguno de los clubes rivales del partido (local o visitante), se accede a las "instancias" que la persona encargada o bien el Club en el cual se hizo el "Click" haya cargado en el sistema una vez que haya finalizado ese partido. Seguidamente, un ejemplo visual de la cadena de accesos indicada:

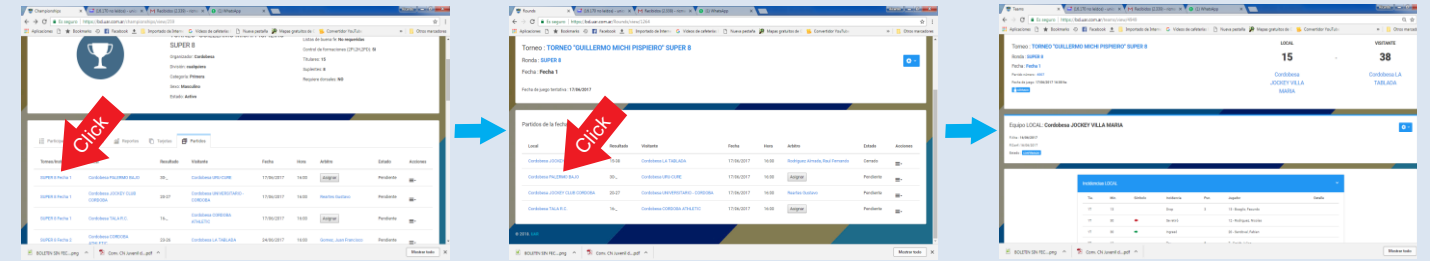

Si se hubiera hecho "Click" sobre un Club cuyas "incidencias" no fueron cargadas, la imagen que se obtendrá es solo la de las columnas de jugadores "Titulares" y "Suplentes" convocados al partido lo que indicará que las "incidencias" no están completas y por consiguiente el partido "no fue cerrado" que sería lo mismo que decir que "aún se está jugando". La imagen siguiente, ilustra lo explicado:

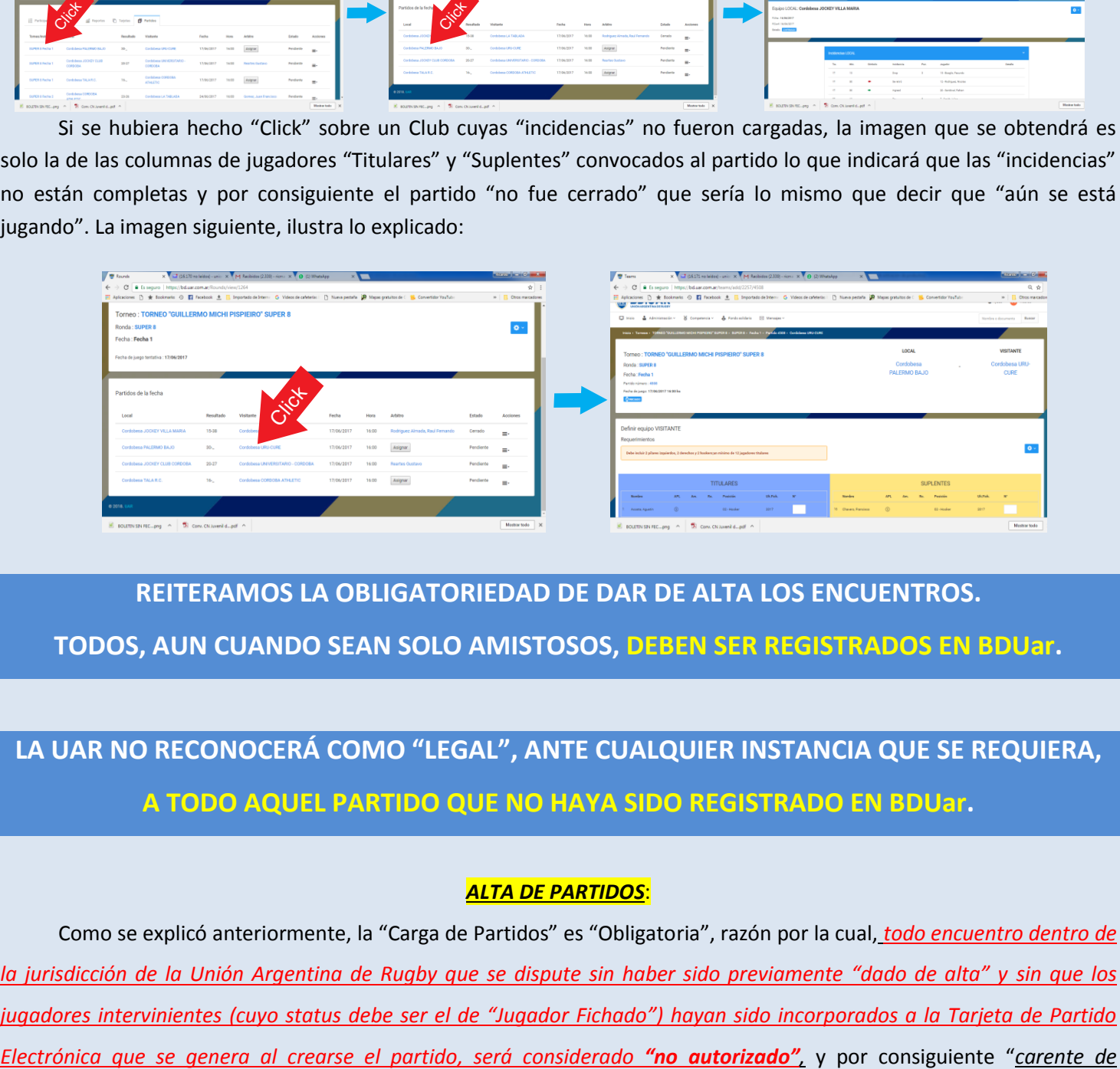

### **REITERAMOS LA OBLIGATORIEDAD DE DAR DE ALTA LOS ENCUENTROS. TODOS, AUN CUANDO SEAN SOLO AMISTOSOS, DEBEN SER REGISTRADOS EN BDUar.**

### **LA UAR NO RECONOCERÁ COMO "LEGAL", ANTE CUALQUIER INSTANCIA QUE SE REQUIERA, A TODO AQUEL PARTIDO QUE NO HAYA SIDO REGISTRADO EN BDUar.**

### *ALTA DE PARTIDOS*:

Como se explicó anteriormente, la "Carga de Partidos" es "Obligatoria", razón por la cual, *todo encuentro dentro de la jurisdicción de la Unión Argentina de Rugby que se dispute sin haber sido previamente "dado de alta" y sin que los jugadores intervinientes (cuyo status debe ser el de "Jugador Fichado") hayan sido incorporados a la Tarjeta de Partido*  *legalidad*" al momento de ser tomado como referencia ante cualquier situación en la que se requiera demostrar su disputa.

La BD.UAR cuenta con la herramienta para generar (dar de alta) los encuentros Amistosos (que podrán crear los clubes locales para "sus propios encuentros" con otros clubes ó bien la Unión para "partidos oficiales" organizados por la misma) y el hecho de crear los partidos genera una "Tarjeta de Partido Electrónica" de manera automática, online, a la cual tienen acceso ambos equipos para completarla con sus propios jugadores. Tales jugadores debieron ser "convocados" previamente para luego poder "incorporarlos" a esa tarjeta de partido electrónica. Una vez terminado el partido, quien haya sido designado para "cargar las incidencias" (referee o club local), se encargará de hacerlo y de esa manera el partido se dará por "cerrado" ó "finalizado". Los datos quedarán inmediatamente registrados en la Base de Datos UAR (BD.UAR). En el caso de Partidos Oficiales, los datos almacenados se utilizarán para elaborar la Tabla de Posiciones.

**Brevemente, intentaremos explicar la manera de crear partidos, convocar jugadores, incorporarlos a las tarjetas electrónicas, cargar las incidencias y luego "cerrar" un partido:**

#### *Crear Partidos Amistosos (Club Local):*

Ayuda: Haga **ctrl + click** en el siguiente vínculo:

#### **<http://www.unioncordobesaderugby.com.ar/es/2018/03/tutorial-amistosos-bd-uar/>**

Ingresar con el "usuario administrativo club" a BDUar y hacer Click en la solapa *"Competencia/Amistosos"* y al abrirse la pantalla, hacer Click en el botón de *"opciones"* que se ubica en el ángulo superior derecho, indicado con un angranaje blanco sobre un rectángulo azul, acción ésta que desplegará el menú de *"agregar partido amistoso".* Ver imágenes

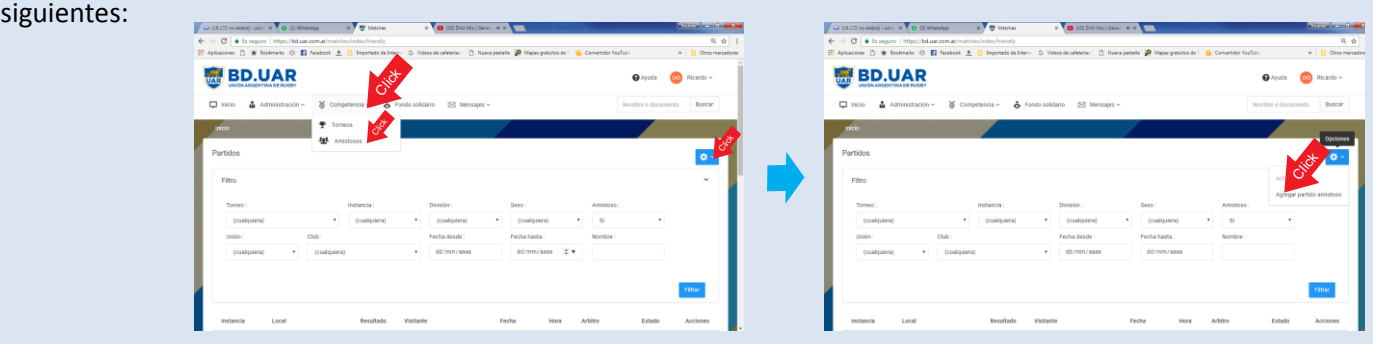

Esta acción desplegará la pantalla en la cual se ingresará la información concerniente al partido que se pretende dar de alta (Local, Visitante, División, Sexo, cant. de Titulares, cant. de Suplentes, Fecha y Hora de Inicio, Sede), al hacer Click en *"guardar"* al pie de la pantalla, el partido quedará cargado y a la espera de que cada equipo convoque a sus respectivos jugadores para conformar la "Tarjeta Electrónica de Partido", como se ilustra en las siguientes imágenes:

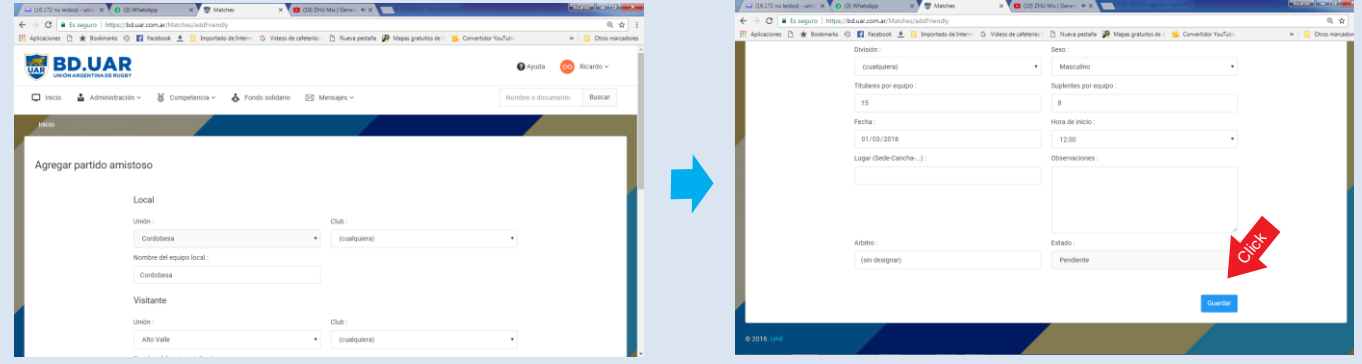

*Convocar Jugadores*:

Para incorporar jugadores al plantel que integrará posteriormente la "Tarjeta Electrónica de Partido", deberá necesariamente "convocarlos". Para ello, siempre mientras estemos utilizando el "usuario administrativo club" ingresaremos a la solapa *"Administración/Jugadores"*, y haremos Click en *"jugadores",* lo que nos llevará a la pantalla que mostrará a todos nuestros jugadores (los propios del Club del usuario) registrados históricamente en el Club. Esta pantalla se desplegará mostrándonos un filtro con diferentes opciones (si no apareciera desplegado, se deberá hacer Click en la pequeña viñeta que aparece en el ángulo superior derecho, indicado en la imagen con una flecha de color naranja) las que nos permitirán seleccionar los parámetros para ver *solo los jugadores "habilitados" para jugar*, en éste caso los jugadores fichados entre el 01/01/2017 y el día actual haciendo previamente Click en el botón "filtrar" indicado en la imagen con una flecha de color verde), recordando que para 2018, están habilitados los jugadores fichados en 2017 con validéz hasta el 30/04/2018 (autorizados por UAR). Ver las imágenes:

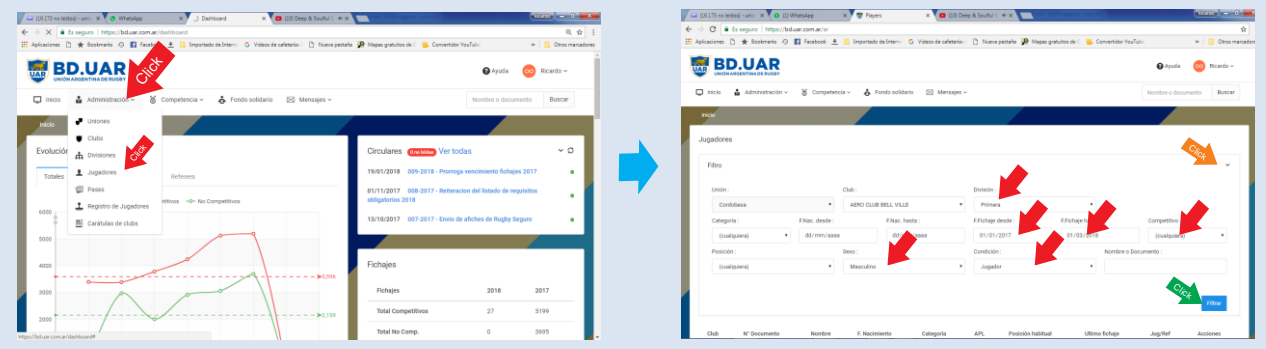

El acto de filtrar nuestros jugadores, nos desplegará la pantalla que los mostrará y, haciendo Click en el nombre de cada uno de ellos (de a uno por vez), nos abrirá la ficha del elegido pudiendo dentro del menú *"opciones"* (engranaje blanco sobre recuadro azul, en el ángulo superior derecho) optar por la orden *"agregar convocatoria"*. Ver Imagen:

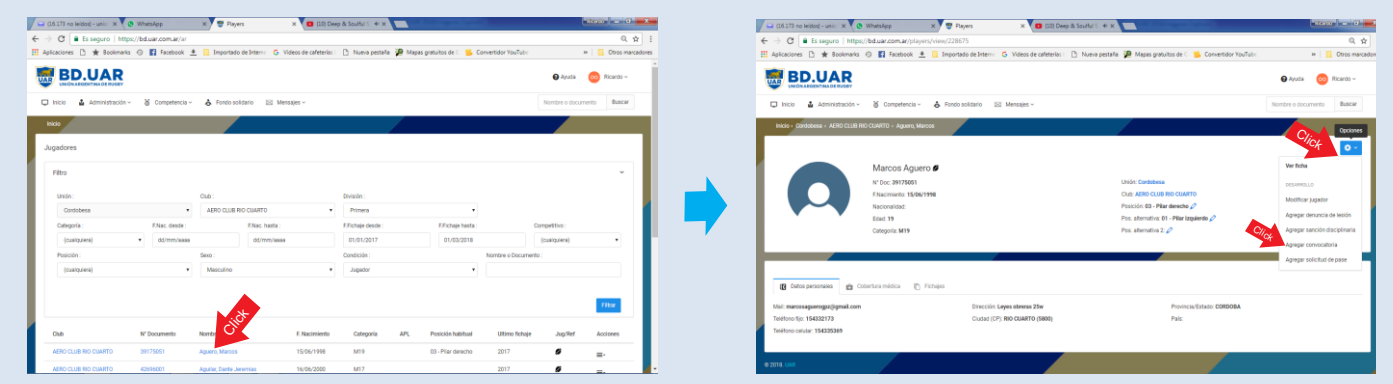

La opción "agregar convocatoria" nos permitirá ver los partidos que han sido previamente cargados, lo que hará posible elegir el partido al cual se pretende convocar al jugador seleccionado. Así se hará con cada uno de los jugadores que se seleccione. La convocatoria de nuestros jugadores, permitirá que tras hacerlo, podamos incorporarlos a la "Tarjeta Electrónica de Partido", eligiéndolos uno por uno hasta completar el número permitido en la tarjeta, extrayéndolos desde una lista con "n" jugadores "convocados" mediante sucesivos Clicks en los botones "elegir jugador" que aparecen en ella, tanto para "Titulares" como para "Suplentes". Cabe destacar que cada Club/Equipo deberá completar su propia Tarjeta de Partido en la BD.UAR. Ver imagen:

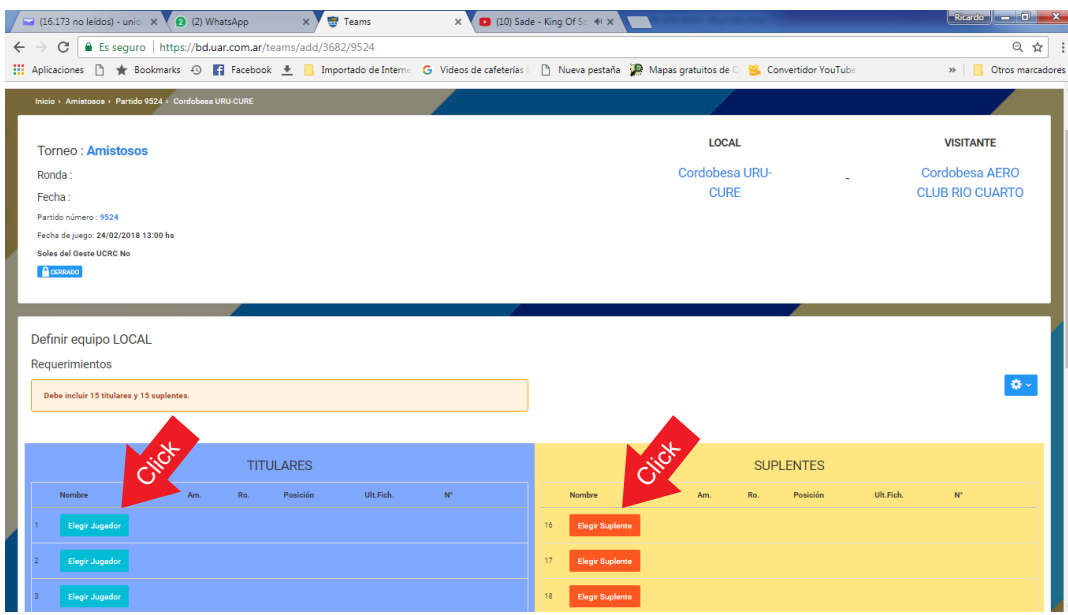